## ■他社棚割ソフトを使用している取引先に棚割モデルを渡したい

例)他社棚割ソフトを使用している取引先に棚割モデルを渡したい

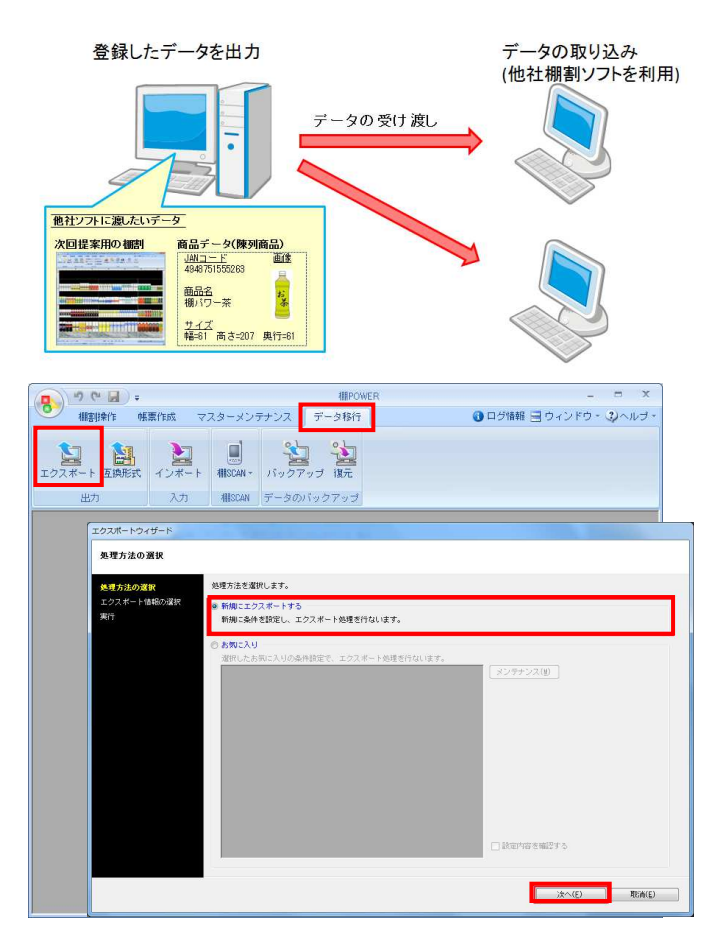

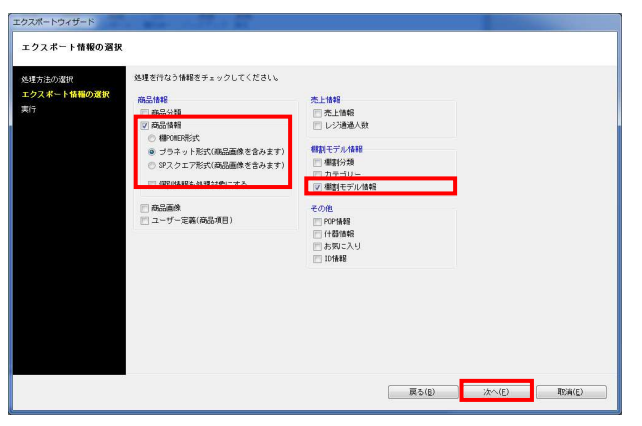

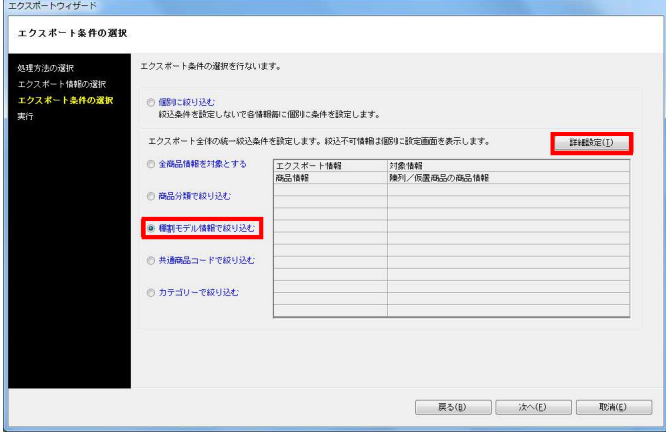

棚POWER以外の棚割ソフトを使用している取引先にも、 棚割モデル情報を渡して棚割を再現することができます。

先方に同じ商品データが登録されていない場合は、 商品データも一緒に渡す必要があります。

棚POWER同士でやり取りするデータ形式のままでは、 棚割モデル情報、商品データ共に再現できません。 今回は他社棚割ソフトを使用している取引先でも再現できる棚割モ デル情報と陳列商品のデータを出力する手順を説明します。

- 1. [データ移行]タブ [エクスポート]をクリックします。
- 2. [処理方法の選択]より「新規にエクスポートする」を選択して [次へ] をクリックします。

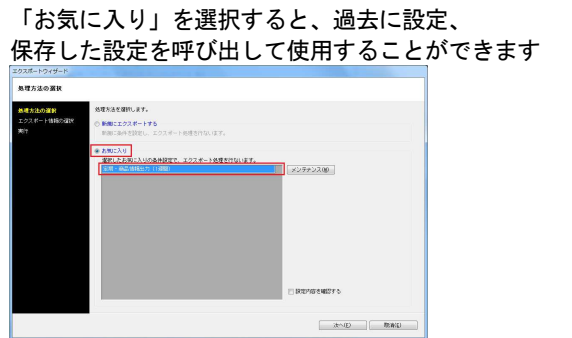

詳細はP.13を参照してください。

- 3. 「商品情報ープラネット形式」「棚割モデル情報」を選択して [次へ] をクリックします。
	- ※プラネット形式とSPスクエア形式は、他社棚割ソフトと 互換性のある商品情報、商品画像です。

4. [エクスポート条件の選択]より「棚割モデル情報で絞り込む」 を選択して[次へ]をクリックします。

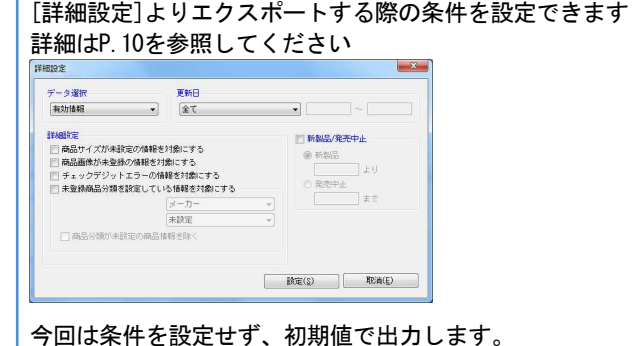

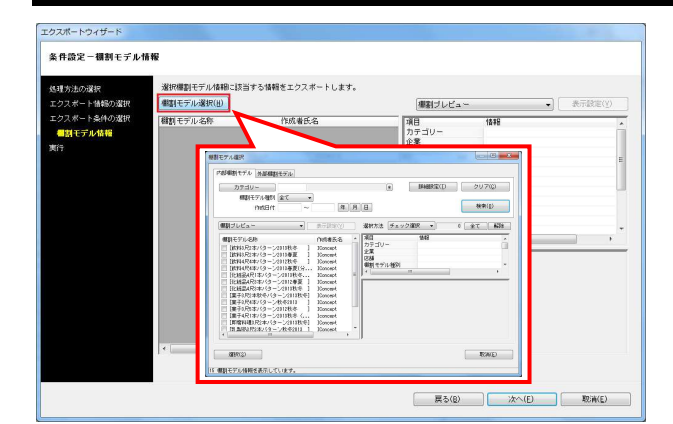

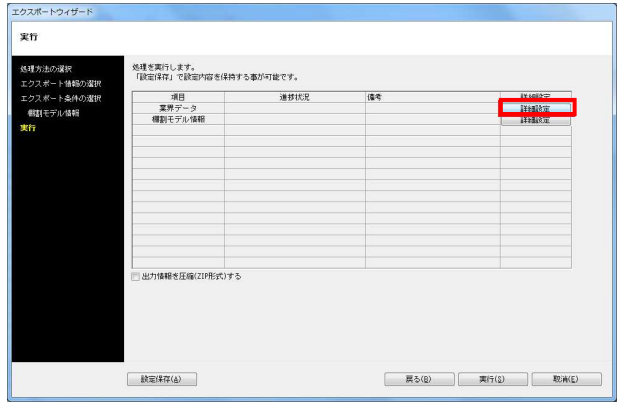

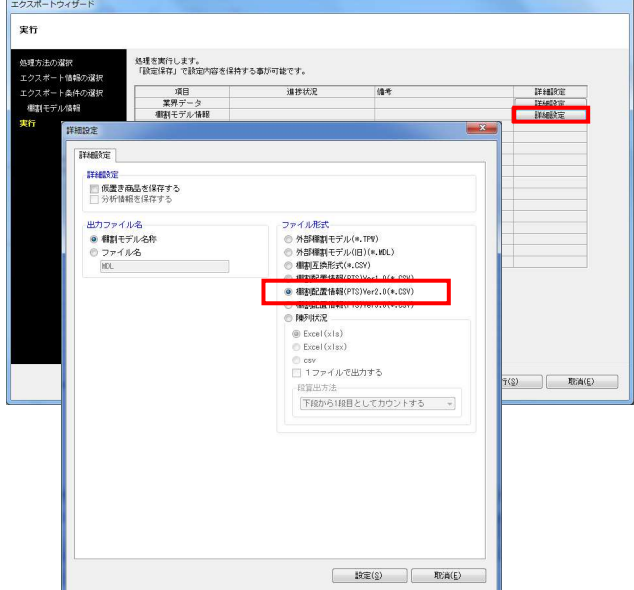

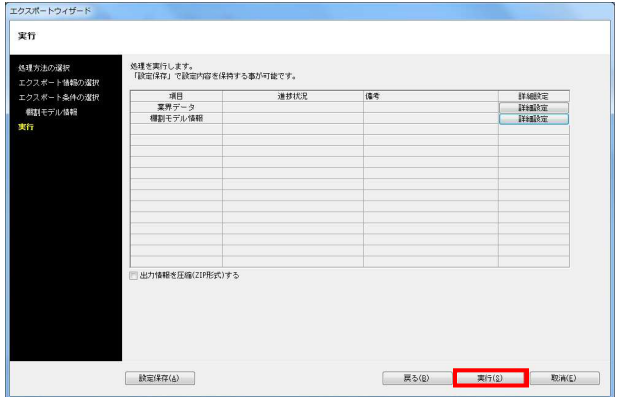

- <mark>用</mark>?OWER®操作テキスト データ移行編
- 5. [棚割モデル選択]から出力したい棚割モデルを選択して、 [次へ]をクリックします。

※外部棚割モデルを出力することはできません。 出力する場合は内部モデルに保存する必要があります。

※業界データの出力時には外部モデルを指定しての絞り込みが 可能です。

6. [詳細設定]でエクスポートする際の条件を設定します。 業界データの[詳細設定]より下記の通り設定します。

[詳細設定(1)]タブ 商品情報:有効 業界データの桁数に合わせて出力する:有効 初期値:有効(クリック)

[詳細設定(2)]タブ 商品画像:有効 商品画像:全情報 (個別設定では出力する商品画像の面を選択)

各項目の設定が完了すれば[設定]をクリックします。

7. 棚割モデル情報の[詳細設定]より、棚割モデル情報をどのよう に出力するか設定します。

ファイル形式で「棚割配置情報(PTS)Ver2.0(\*.CSV)」を選 択します。

棚割配置情報(PTS)とは棚割ソフト間のデータ連携を可能にし た共通のフォーマットです。 (※詳細はP12「棚割モデル情報 -[詳細設定]」を参照)

※棚割配置情報はバージョンによりフォーマットが異なるた め、他社棚割ソフトの対応状況を確認してください。

各項目の設定が完了すれば[設定]をクリックします。

8. [実行]をクリックし、フォルダーの参照画面より出力先フォル ダーを指定して、エクスポートを実行します。

これで他社棚割ソフトを使用している取引先でも再現できる棚 割モデルと陳列商品のデータが出力できました。

※業界データは特殊な階層で出力されます。 出力したフォルダーの階層を崩してしまうと取り込みに問題が 発生するため、フォルダーの階層を崩さないようにしてくださ い。

※「出力情報を圧縮(ZIP形式)する」を有効にすると、あらか じめ圧縮(ZIP形式)した状態で出力できます。

## ■棚割互換形式で取引先に棚割モデルと商品データを渡したい

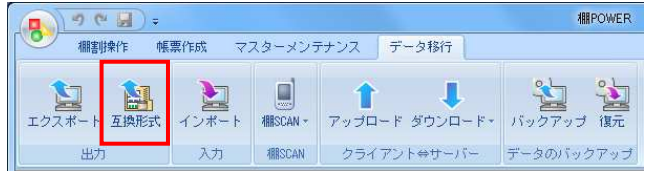

1. 作成した棚割モデルと陳列商品のデータを、より再現性の高い 棚割互換形式で渡すことが可能です。

※棚割互換形式とはPTSよりも再現性が高く、他社棚割ソフトと 互換性のある新規格の形式です。

[データ移行]タブ - [エクスポート]をクリックします。

2. [棚割モデル選択] より出力したい棚割モデルを選択します。

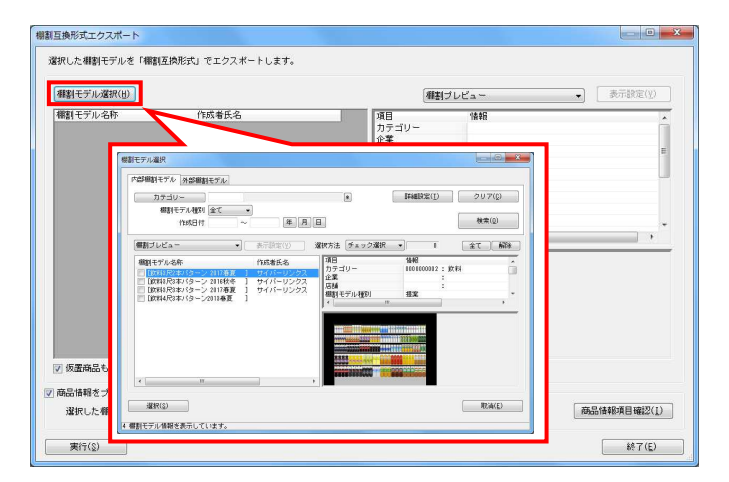

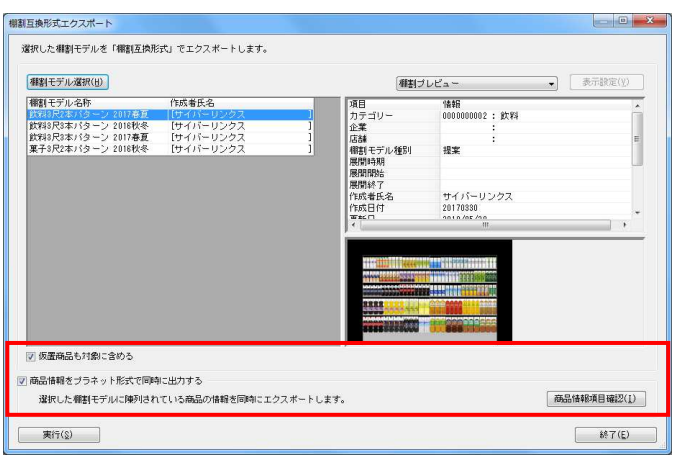

- 3. 選択した棚割モデルに陳列されている商品データも出力する場 合には「商品情報をプラネット形式で同時に出力する」を有効 にします。
	- また、仮置情報に陳列されている商品も対象にする場合には 「仮置商品も対象に含める」を有効にします。

※商品情報項目確認ボタンより出力項目の確認が可能です。

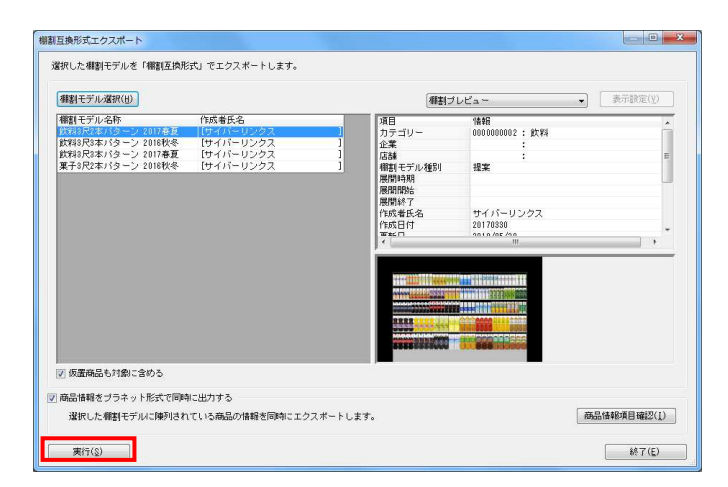

4. 「実行]をクリックして保存先を選択します。